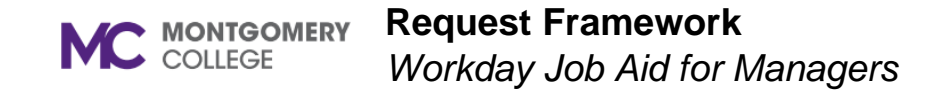

#### **Overview**

This job aid will help managers submit a compensation request for a direct report for Equity Review, Special Project Pay, TSI-begin (Temporary Salary Increase start), and TSI-end (Temporary Salary Increase end).

#### **Process Flow: Request**

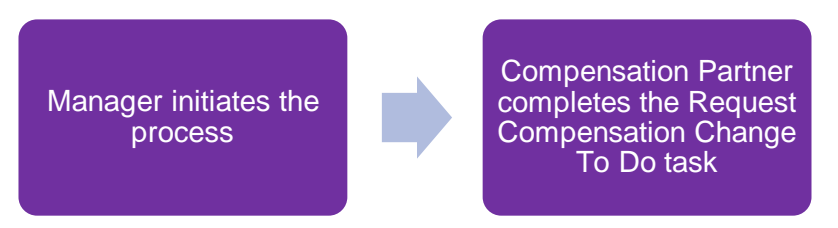

### **Request Framework**

- 1. From the Workday search bar, enter and select **Create Request**.
- 2. The Create Request screen displays. Select one of the following request types:

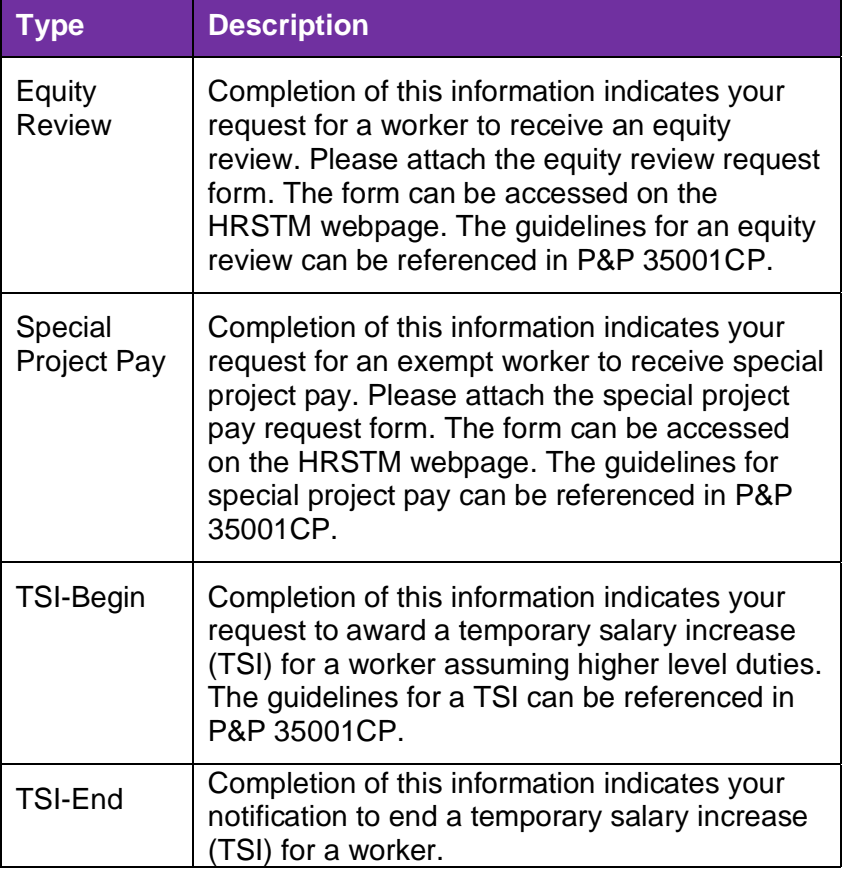

- 3. Click **OK**.
- 4. Skip to the corresponding section for instructions on how to complete each request listed above.

# **Equity Review**

- 1. Enter a description in the **Describe the Request** field.
- 2. Enter the **Employee Name**.
- 3. Enter the **M#**.

**Note**: This can be found on Worker Profile > Overview > Employee ID.

4. Enter the **Position Number.**

**Note**: This can be found on Worker Profile > Overview > Position.

5. Click **Select Files** and attach the equity review request form.

**Note**: It is required to upload the equity review request form which can be found on the HRSTM webpage [\(https://info.montgomerycollege.edu/documents/offices/human](https://info.montgomerycollege.edu/documents/offices/human-resources/special-project-pay-form.pdf)[resources/special-project-pay-form.pdf\)](https://info.montgomerycollege.edu/documents/offices/human-resources/special-project-pay-form.pdf).

6. Click **Submit**.

### **Special Project Pay**

- 1. Enter a description in the **Describe the Request** field.
- 2. Enter the **Employee Name**.
- 3. Enter the **M#**.

**Note**: This can be found on Worker Profile > Overview > Employee ID.

4. Enter the **Position Number.**

**Note**: This can be found on Worker Profile > Overview > Position.

5. Click **Select Files** and attach the special project pay request form.

**Note**: It is required to upload the special project pay request form which can be found on the HSTM webpage [\(https://info.montgomerycollege.edu/documents/offices/human](https://info.montgomerycollege.edu/documents/offices/human-resources/special-project-pay-form.pdf)[resources/special-project-pay-form.pdf\)](https://info.montgomerycollege.edu/documents/offices/human-resources/special-project-pay-form.pdf).

6. Click **Submit**.

# **TSI - Begin**

- 1. Enter a description in the **Describe the Request** field.
- 2. Enter the **Employee Name**.
- 3. Enter the **M#**.

**Note**: This can be found on Worker Profile > Overview > Employee ID.

4. Enter the **Position Number.**

**Note**: This can be found on Worker Profile > Overview > Position.

5. Enter the **Effective Date of TSI**.

**Note**: Effective date cannot be until after the role is vacated.

6. Enter the **Title of TSI Role**.

**Note**: Interim Is used when position is vacant; Acting is used when the incumbent will return to the position.

7. Enter the **Approximate date for end of TSI**.

**Note**: TSIs must be at least 30 days and typically do not last more than 6 months.

- 8. Enter a **Justification**.
- 9. Click **Submit**.

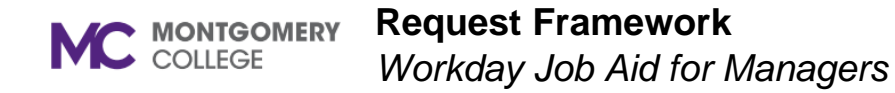

## **TSI - End**

- 1. Enter a description in the **Describe the Request** field.
- 2. Enter the **Employee Name**.
- 3. Enter the **M#**.

**Note**: This can be found on Worker Profile > Overview > Employee ID.

4. Enter the **Position Number**.

**Note**: This can be found on Worker Profile > Overview > Position.

5. Enter the **End Date**.

**Note**: Two employees cannot occupy the same position simultaneously.

6. Click **Submit**.